令和3年4月1日版

# 京都府・市町村共同

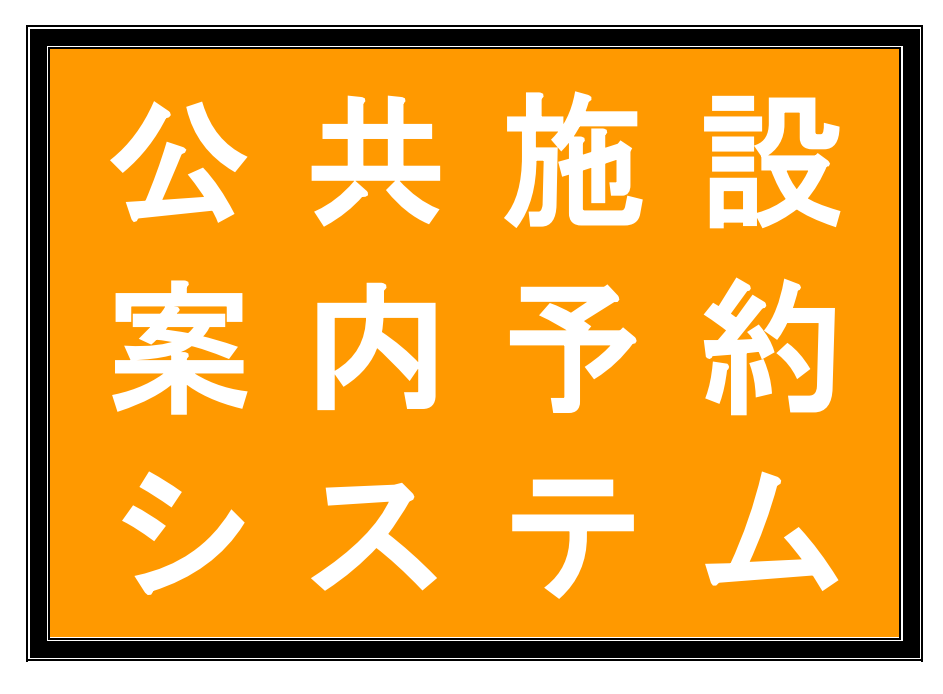

ご利用の手引き

### ○京都府・市町村共同公共施設案内予約システムとは

インターネットから、公共施設の施設情報の閲覧、空き状況の確認、予約・抽 選申込などが行えるシステムで、京都府と府内市町村が共同で開発しました。

#### ○アクセス方法

京都府及び市町村のホームページの公共施設案内予約システムへのリンクをク リックしてアクセスしてください(京都府のホームページからアクセスされる場 合は、トップページ「情報を探す」の「施設案内」をクリックしてください。)。 携帯電話(フィーチャーフォン)の場合は、京都府の携帯電話用ホームページの 「公共施設案内・予約」をクリックしてください。

※URL等は3ページをご覧ください。

#### ○ご利用方法

施設情報の閲覧や空き状況の確認はどなたでも行っていただけますが、予約・ 抽選申込を行うには、事前に利用者登録を行っていただく必要があります。

# 京都府自治体情報化推進協議会

[京都府政策企画部情報政策課]

目 次

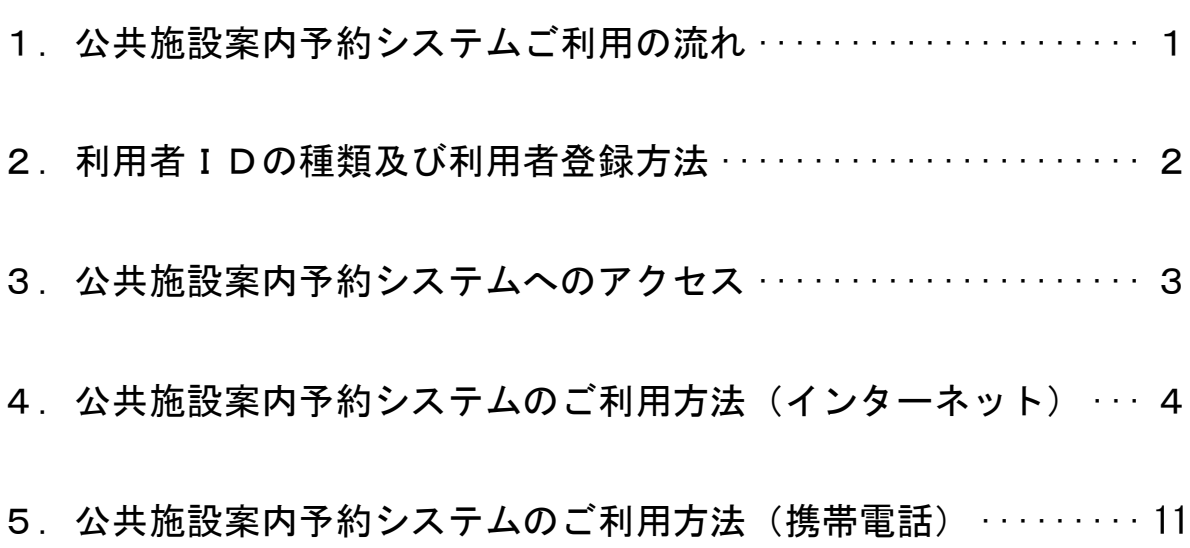

【お問い合わせ先】

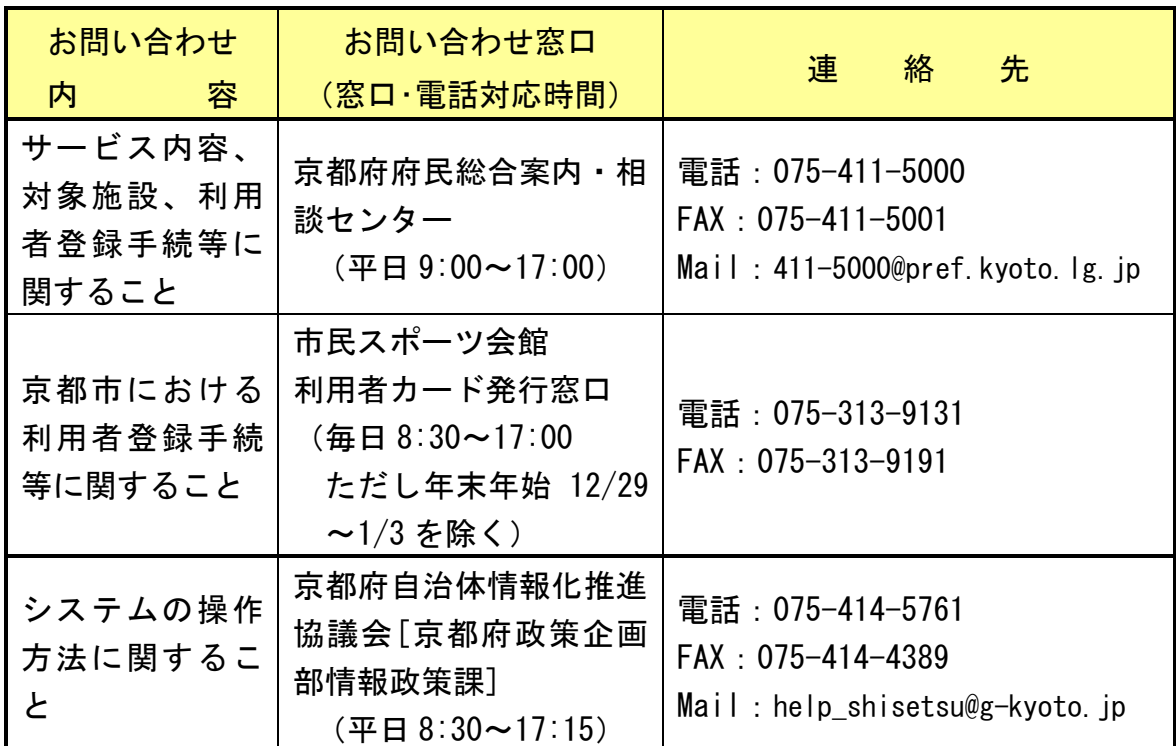

※各公共施設の開館時間、休館日、利用料金、予約ルール等につきましては、各 公共施設にお問い合わせください。

# 1. 公共施設案内予約システムご利用の流れ

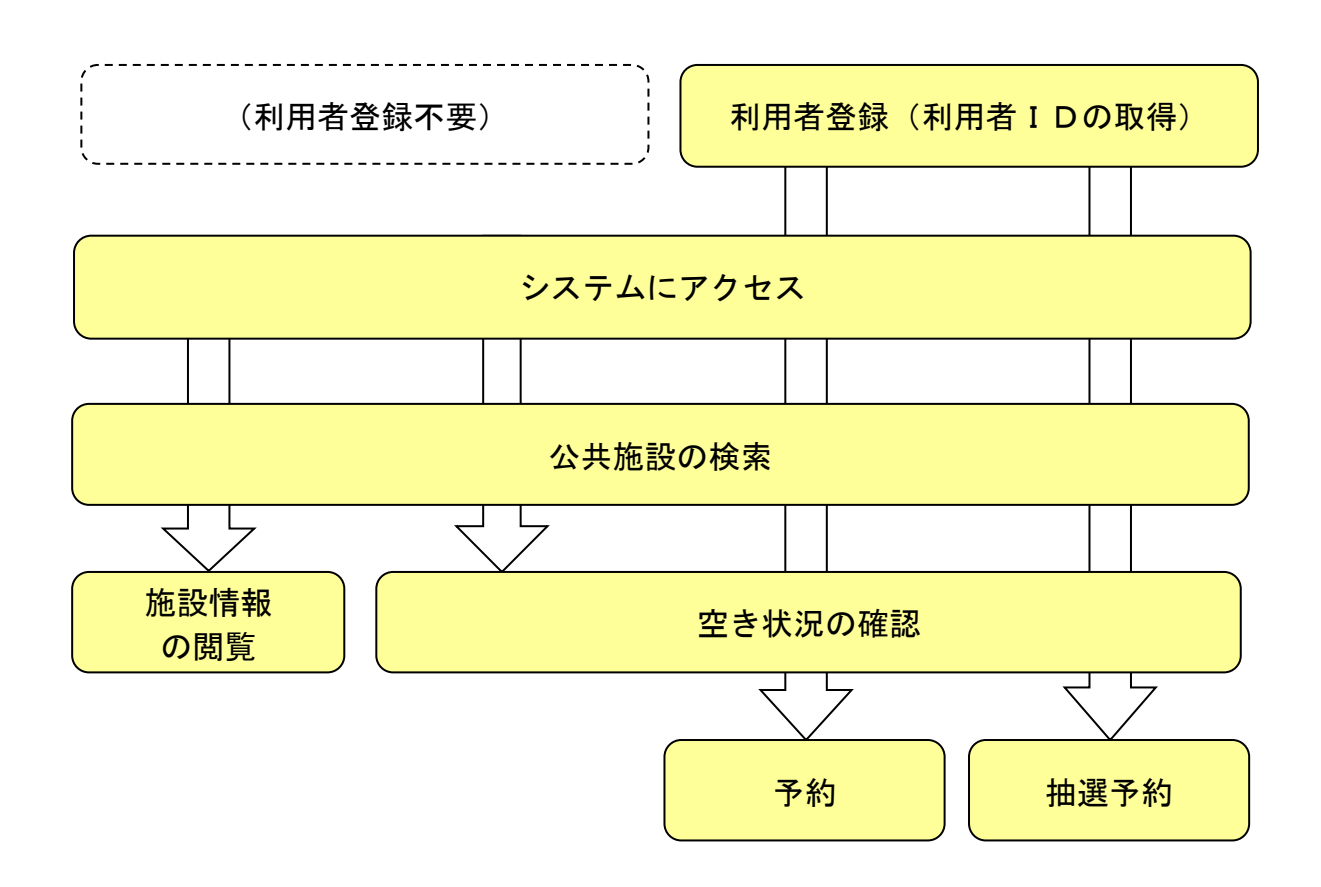

# 2.利用者IDの種類及び利用者登録方法

## (1) 利用者IDの種類

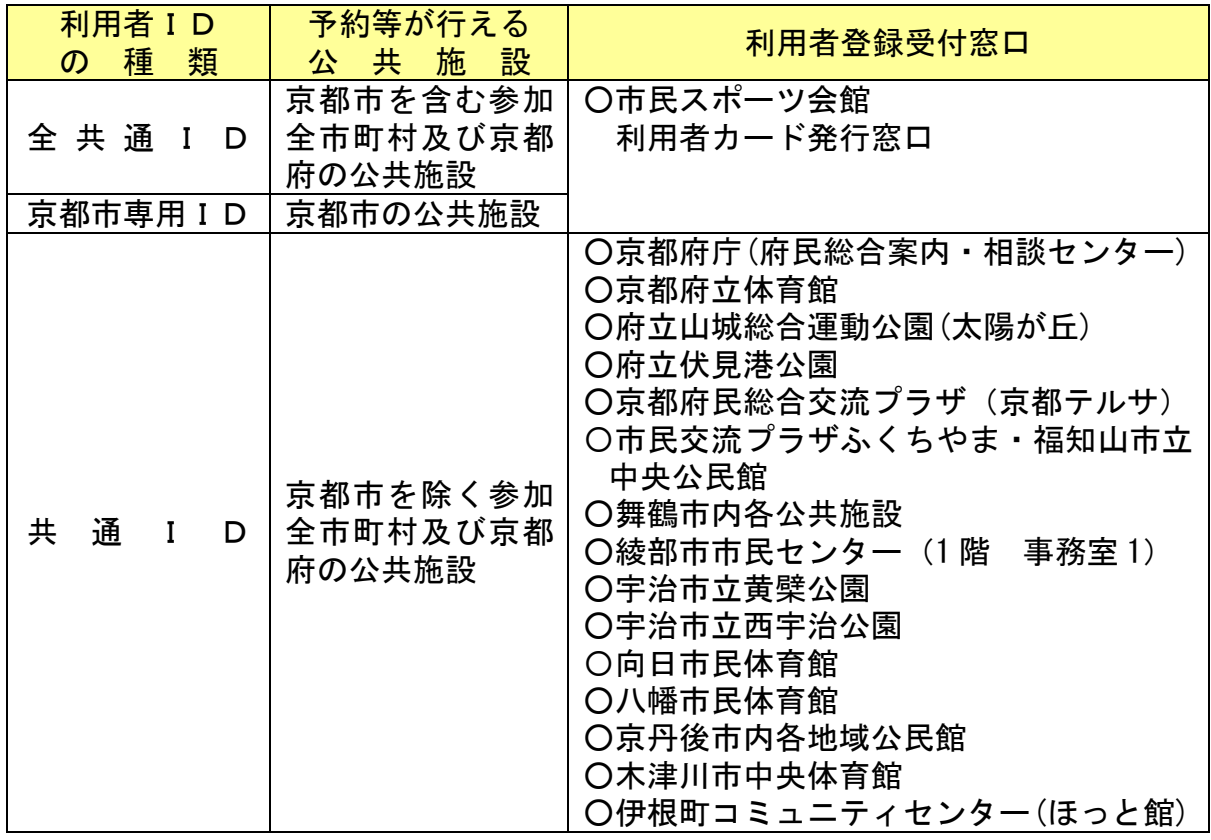

#### (2) 利用者登録方法

#### ① 申請書に必要事項を記入する

#### 「利用者登録申請書」に必要事項を記入してください。

※申請書は「利用者登録受付窓口」で入手していただけるほか、「共通I D」用の「利用者登録申請書」については、公共施設案内予約システムの ホームページ (アクセス方法は3ページをご覧ください。)の「利用規 約」をクリックして「京都府・市町村共同公共施設案内予約システム利用 規約」を呼び出し、様式のリンクをクリックしていただければ、PDFフ ァイルをダウンロードしていただけます。

## ② 窓口に申請書を提出する

必要事項を記入した「利用者登録申請書」を「利用者登録受付窓口」に提出 してください。ご提出の際、申請者ご本人であることが確認できる書類をご 提示ください。

※本人確認書類は、次のいずれかを提示してください。

- ・運転免許証 ・学生証又は社員証(写真付きのものに限ります。)
- ・パスポート ・健康保険証 ・住民基本台帳カード又は外国人登録証明書

③ 利用者IDを受け取る

申請内容に不備がなければ、利用者IDを記載した「利用者内容確認書」を お渡しします。

※「利用者内容確認書」は大事なものですので、大切に保管してください。

## 3. 公共施設案内予約システムへのアクセス

公共施設案内予約システムをご利用いただくには、パソコン・スマートフォン又は 携帯電話(フィーチャーフォン)から次の各URLへアクセスしてください。(こ のほか、一部市町村のホームページからもアクセスできます。)

(1) パソコン・スマートフォン

京都府ホームページ https://www.pref.kyoto.jp/

- ・トップページ「情報を探す」の「施設案内」をクリック
- ・「京都府・市町村共同公共施設案内予約システム(外部リンク)」 をクリック
- ※公共施設案内予約システムのパソコン・スマートフォン用ホームページ に直接アクセスする場合は下記のQRコードをご利用ください。

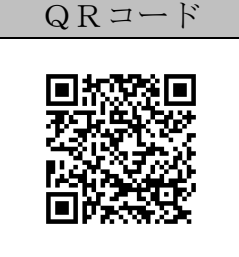

(2) 携帯電話(フィーチャーフォン)

京都府モバイルサイト https://www.pref.kyoto.jp/i/

・「公共施設案内・予約」をクリック

・「公共施設案内予約システムご利用案内(外部リンク)」をクリック ※公共施設案内予約システムの携帯電話用ホームページに直接アクセスす る場合は下記のQRコードをご利用ください。

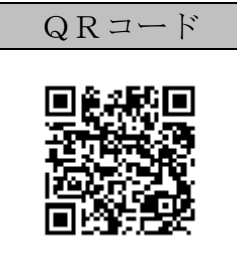

# 4. 公共施設案内予約システムのご利用方法(インターネット)

## (1) 施設の検索

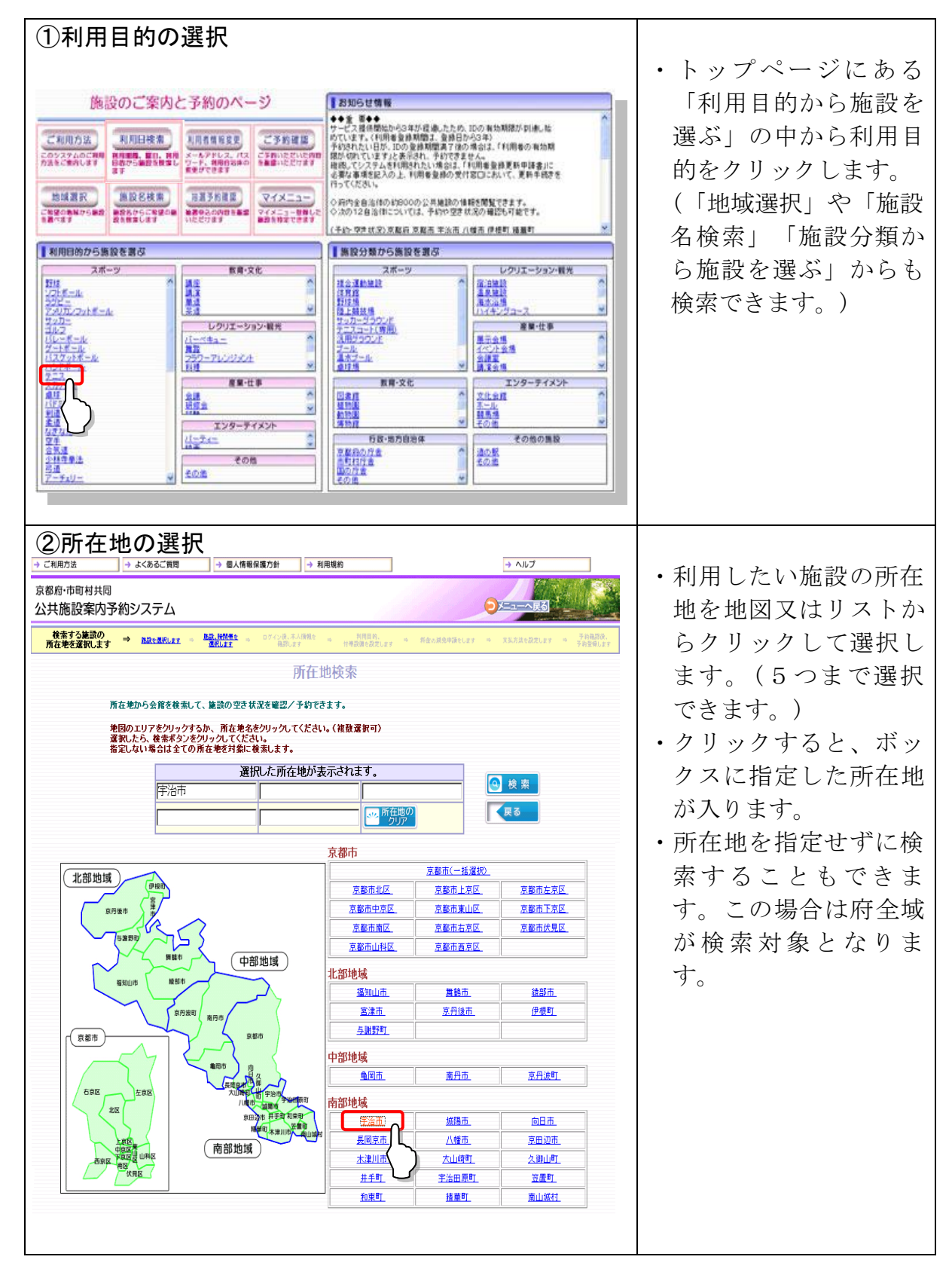

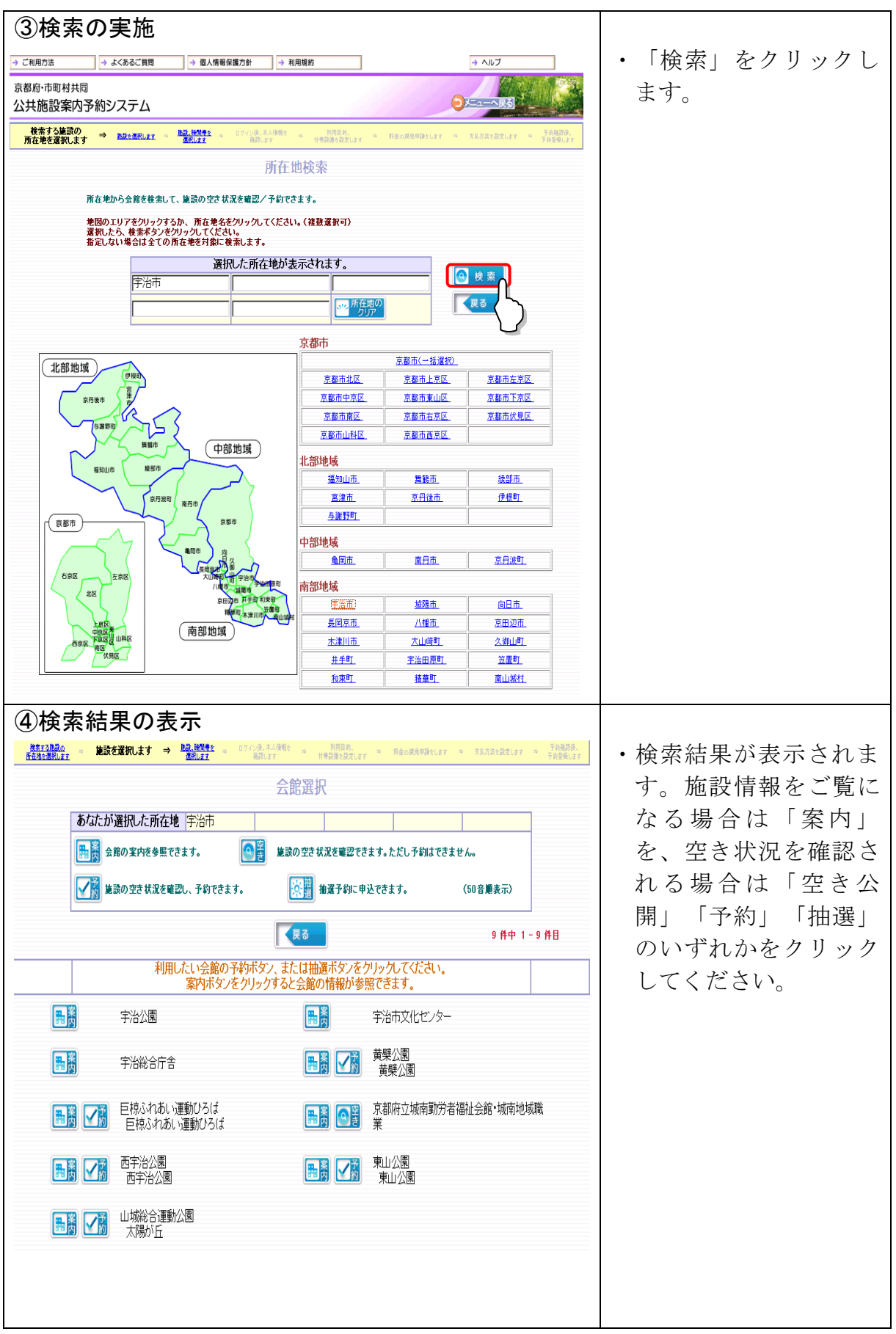

(2) 予約

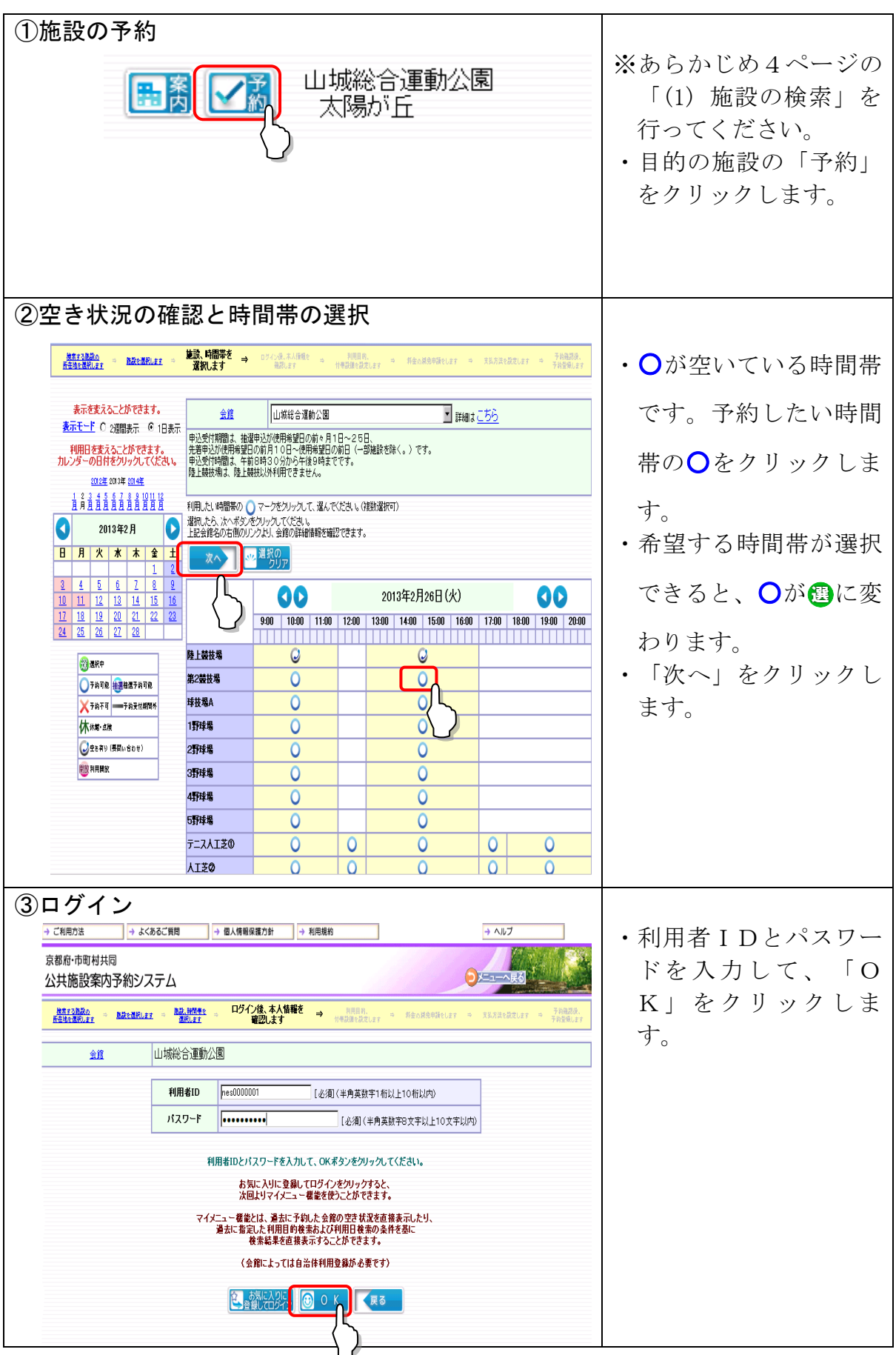

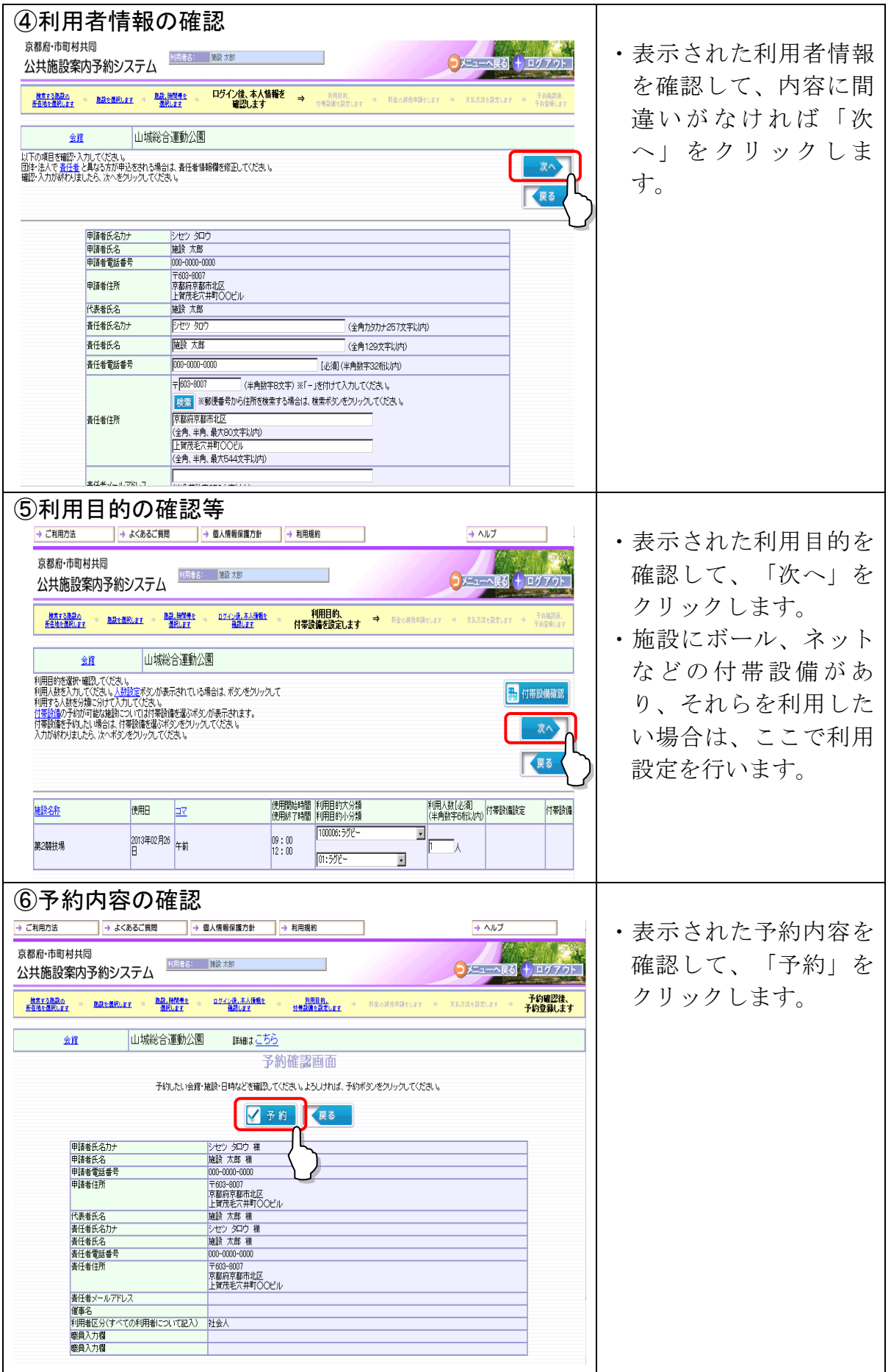

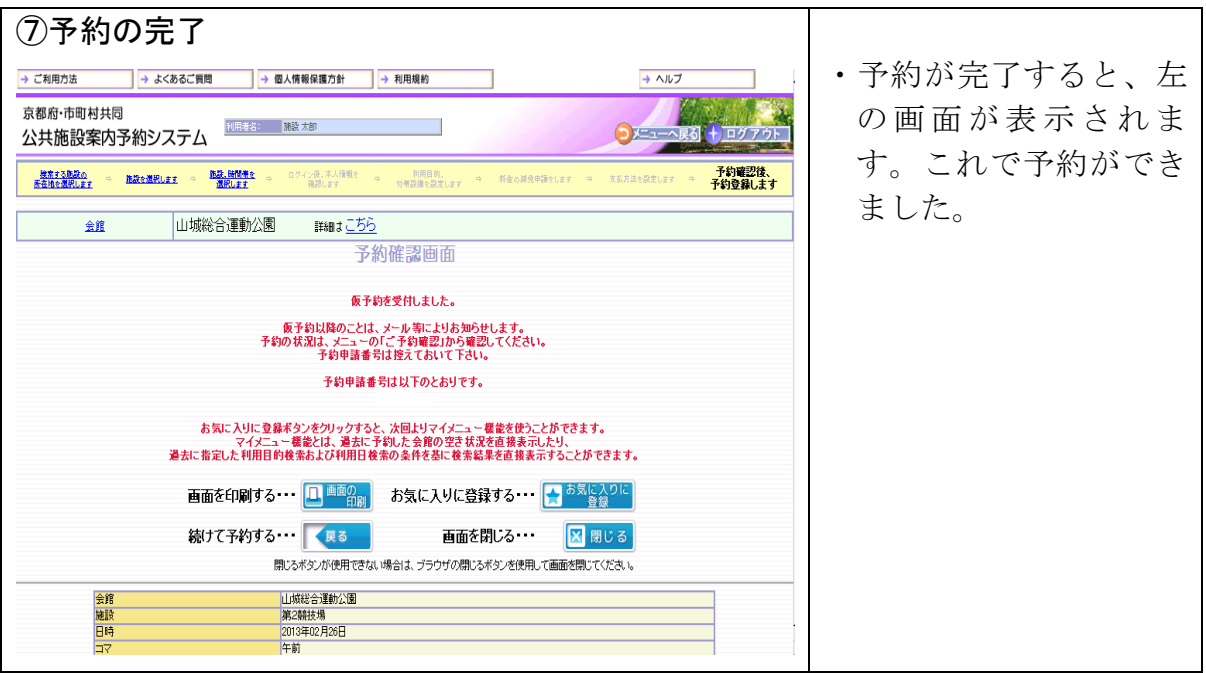

# (3) 抽選予約

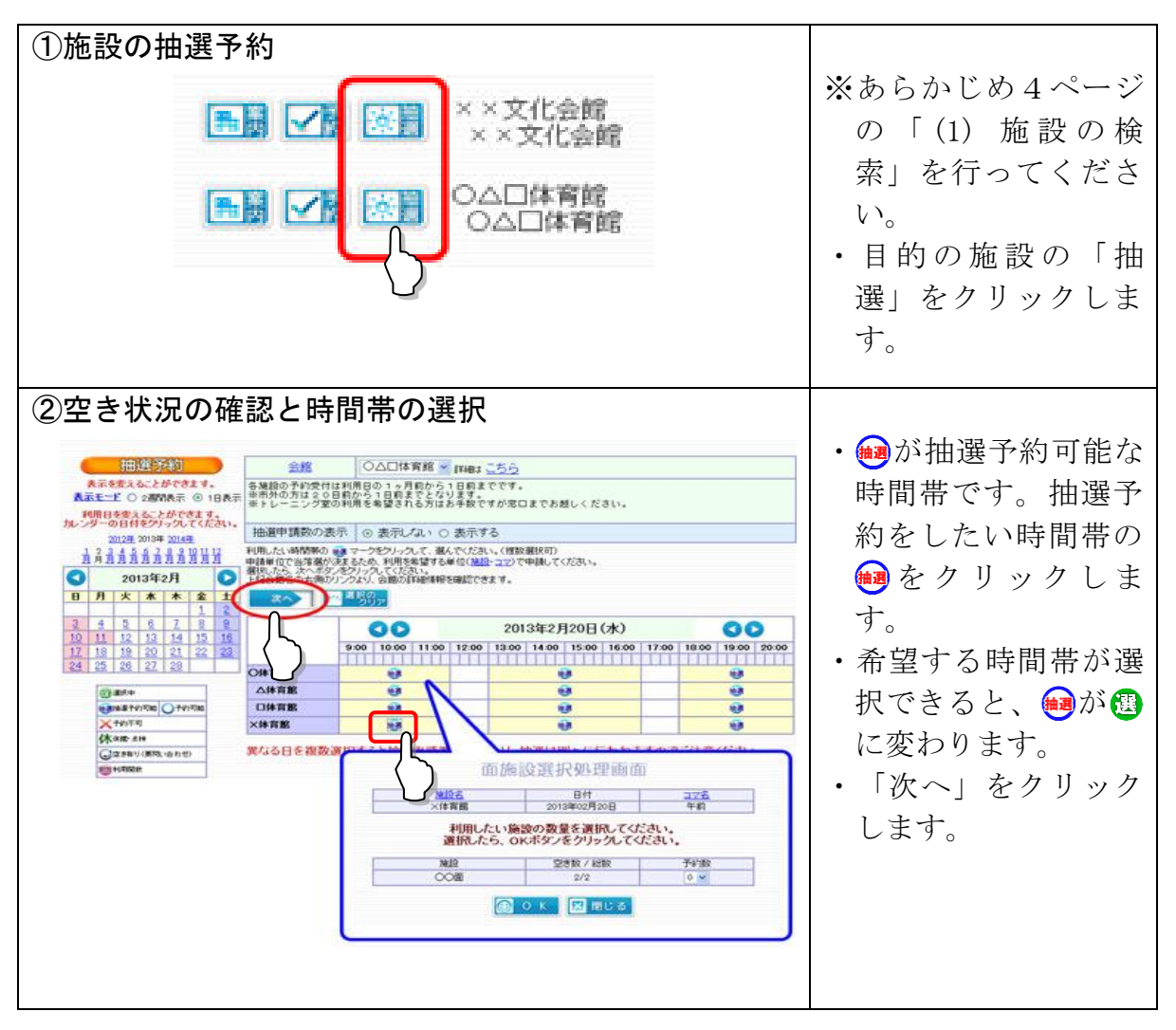

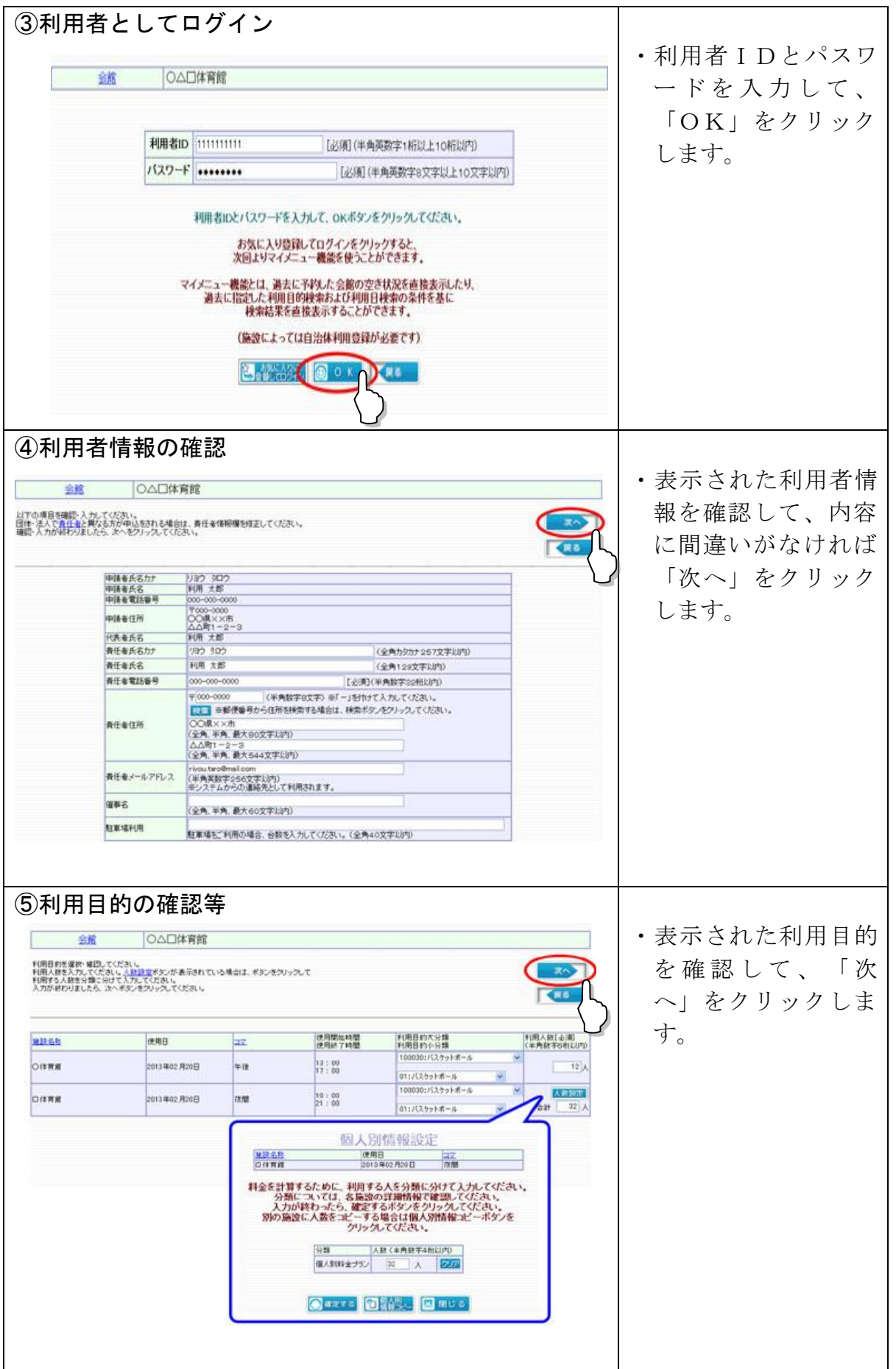

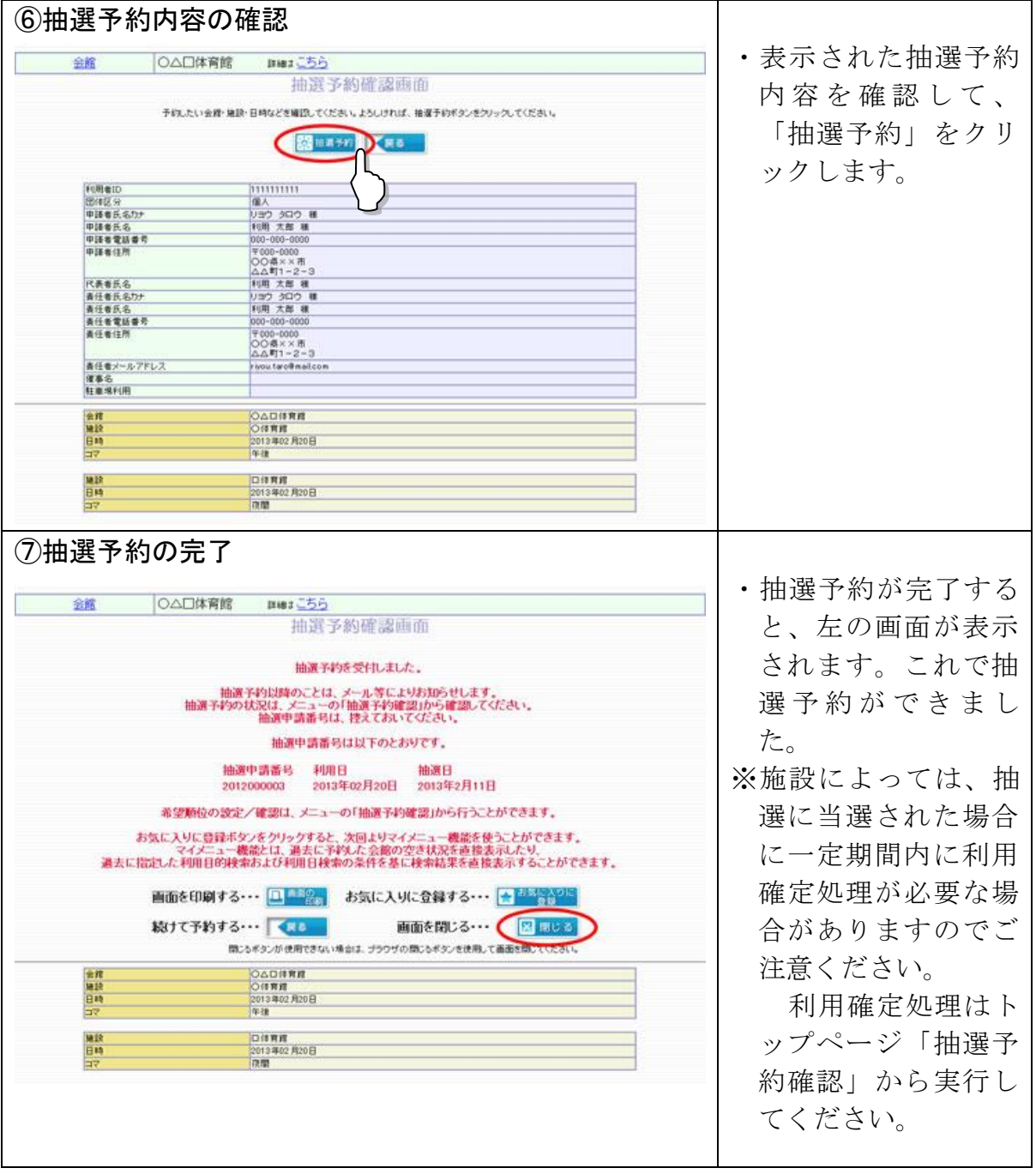

# 5. 公共施設案内予約システムのご利用方法(携帯電話)

(1) 予約

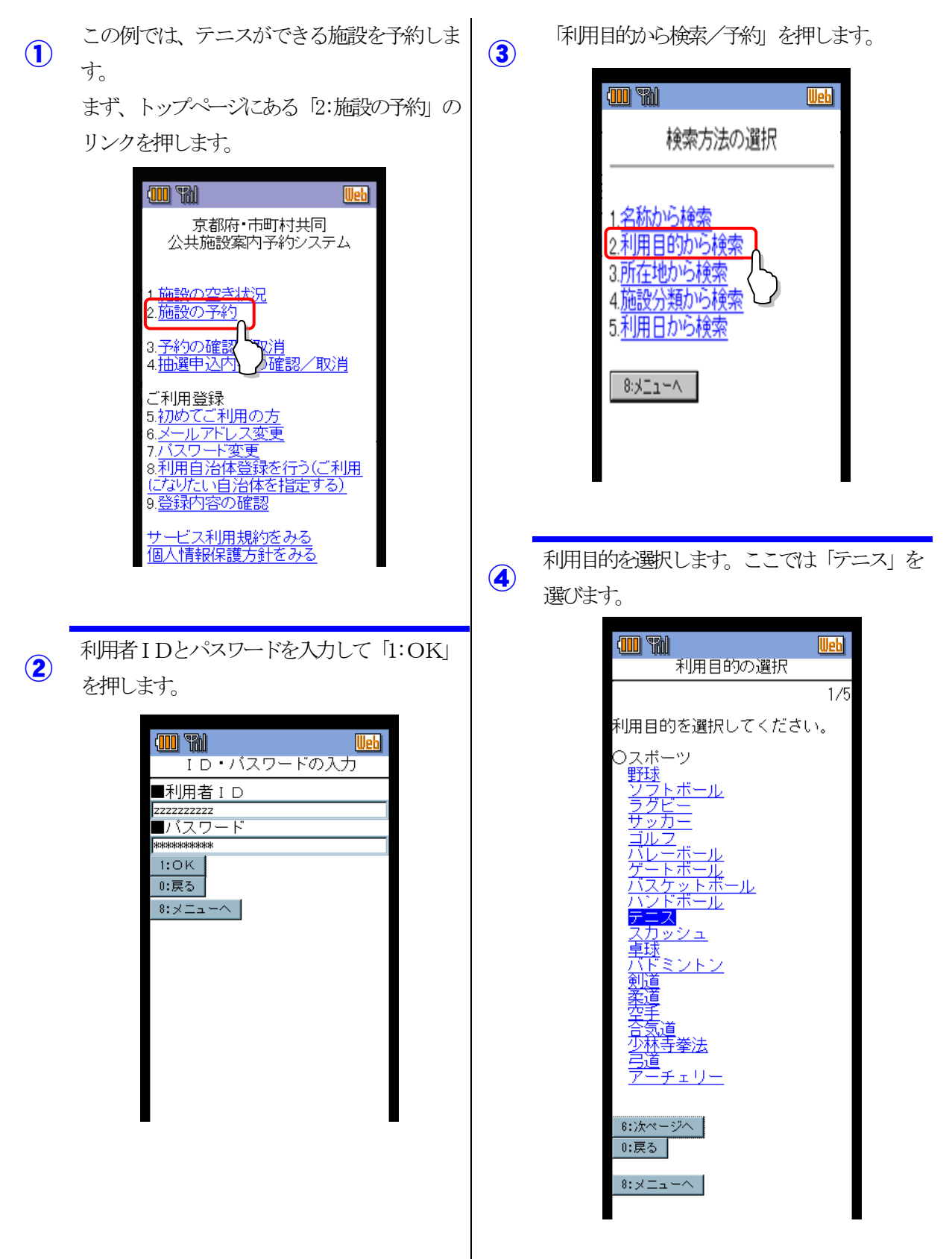

- 利用したい施設の所在地を選択します。
- 5つまで選択できます。

⑤

選択できたら、「1:次へ」を押します。

Ueb

 $2/2$ 

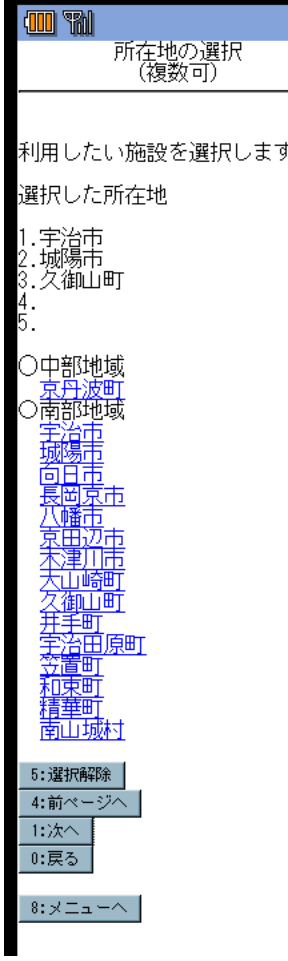

⑥ ④、⑤で設定した条件にあてはまる施設の一覧 が表示されるので、予約をしたい施設名称のリ ンクを押します。

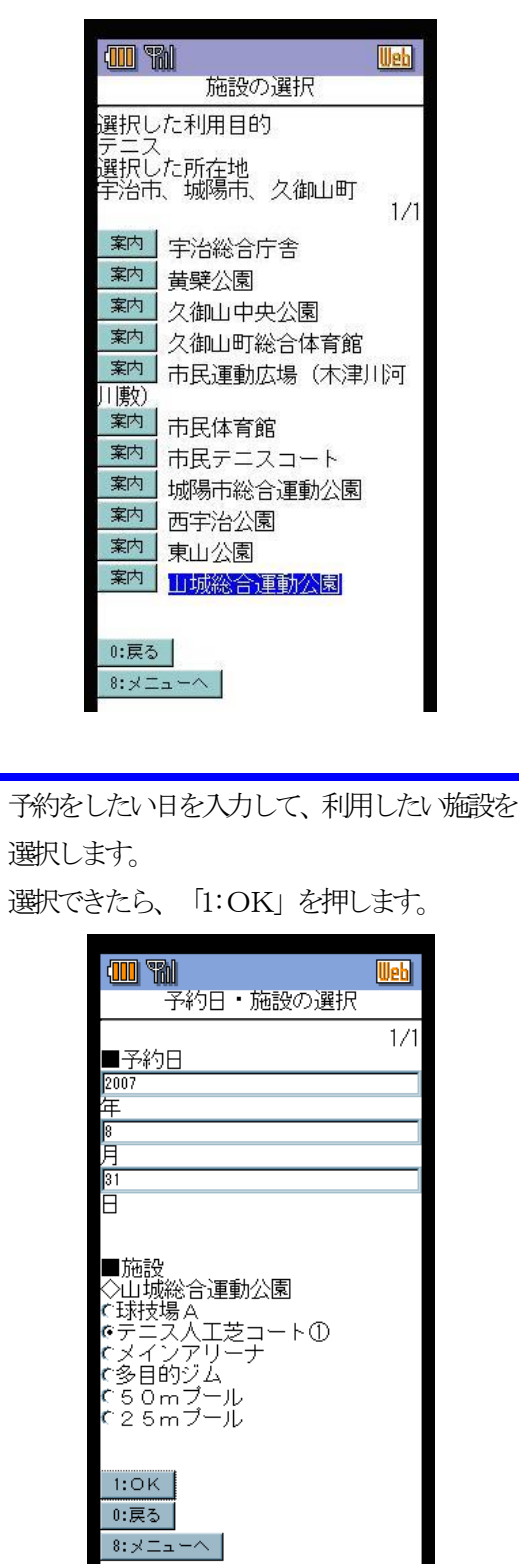

ı

 $\circledR$ 

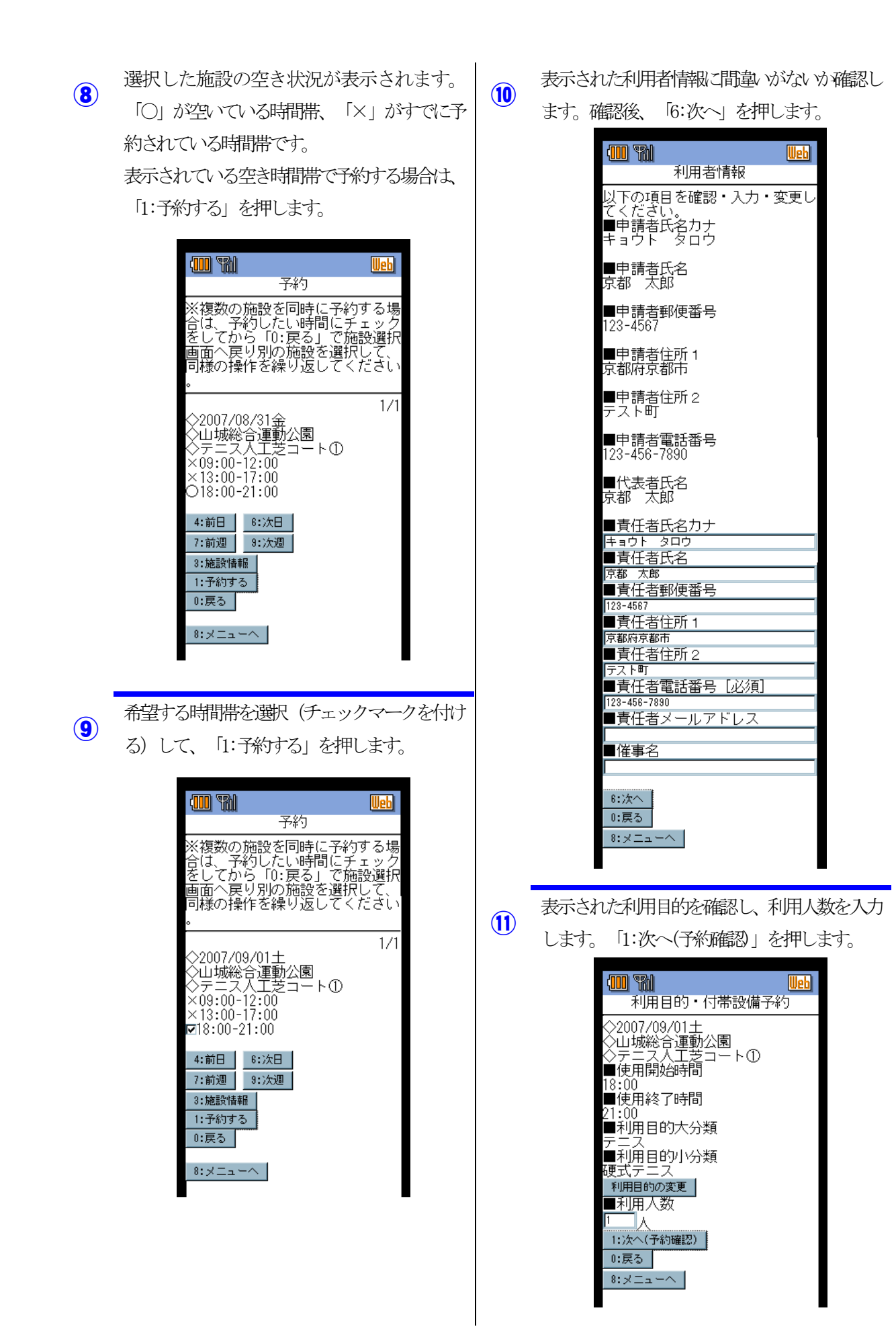

⑫ 表示された予約内容を確認後、「1:予約実行」

を押します。

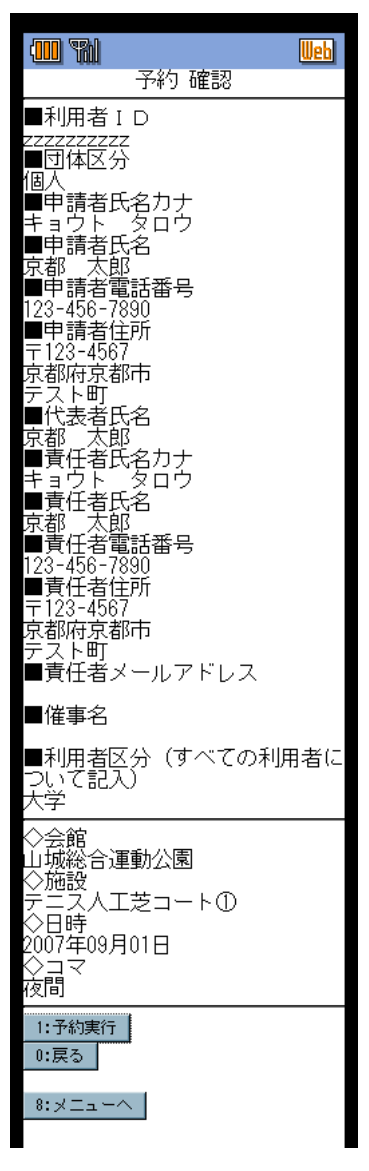

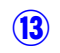

表示された予約申請番号を控えてください。 これで予約完了です。

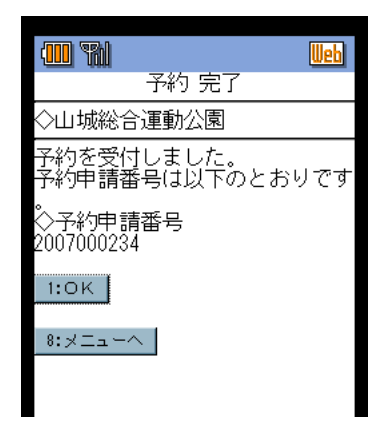

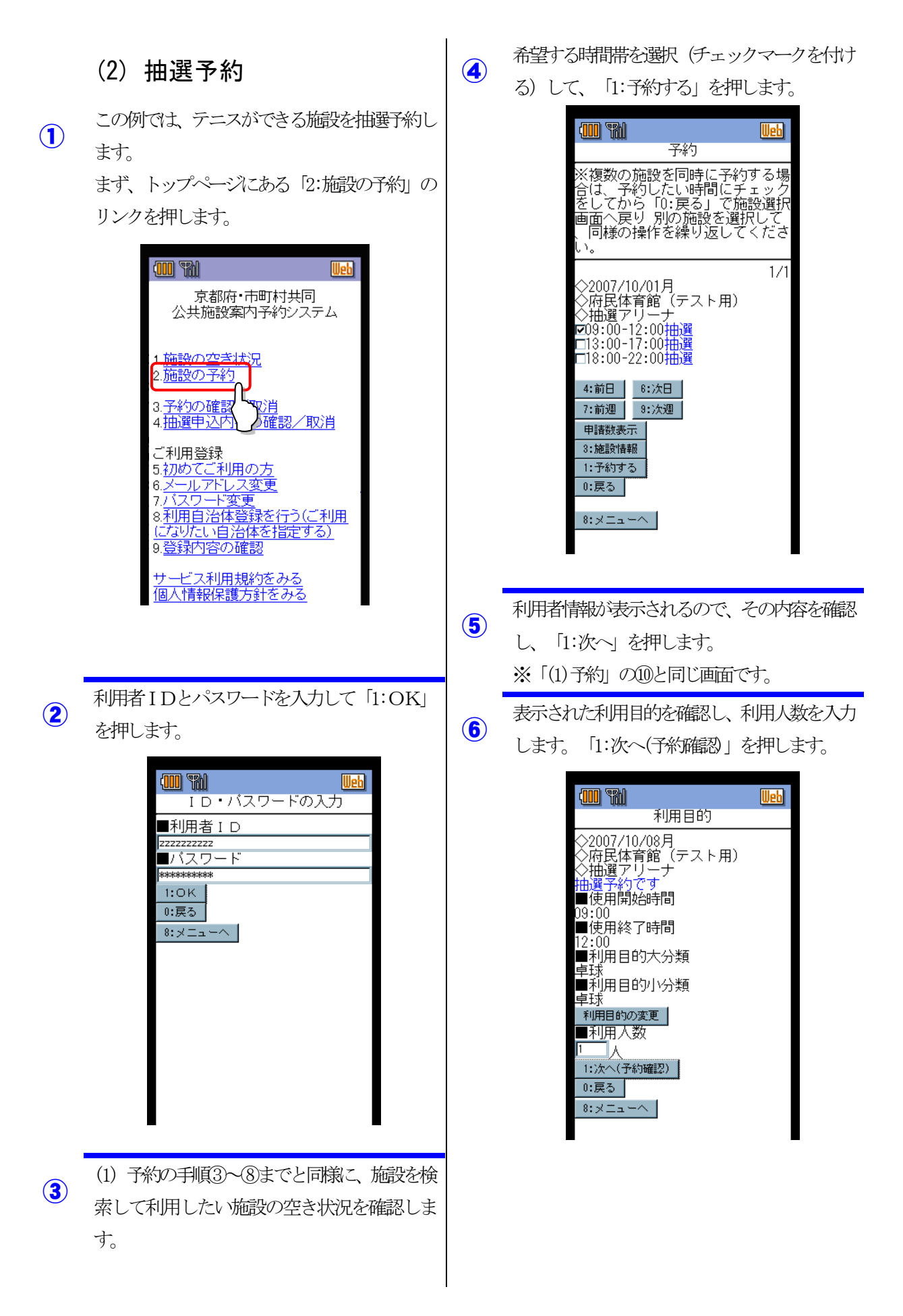

表示された予約内容を確認後、「1:予約実行」 を押します。 ⑧

 $\odot$ 

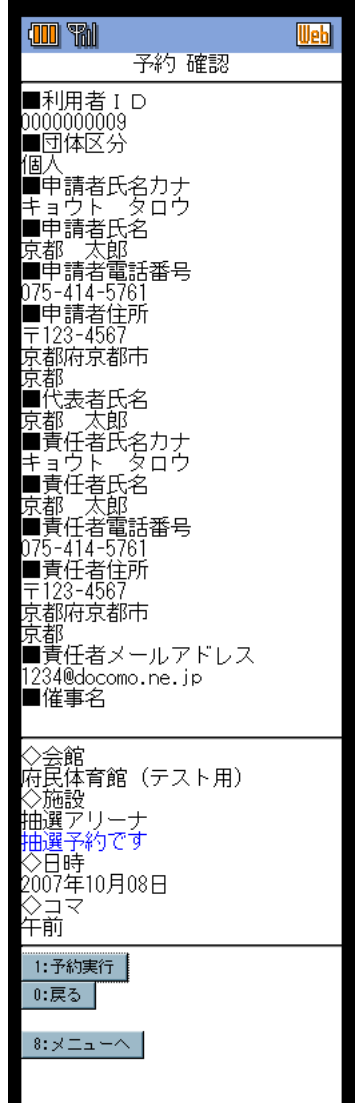

表示された予約申請番号を控えてください。

これで予約完了です。

※ 施設によっては、抽選に当選された場合 に一定期間内に利用確定処理が必要な場合 がありますのでご注意ください。

利用確定処理はトップページ「4:抽選申 込内容の確認/取消」から実行してくださ い。

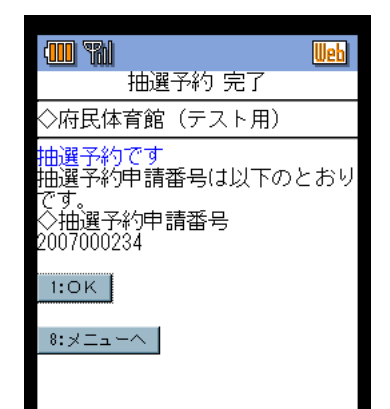